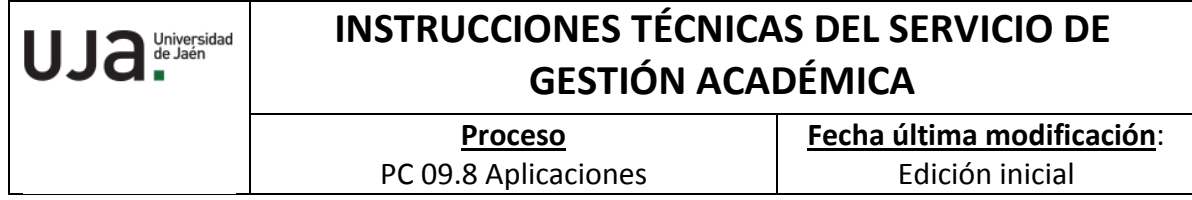

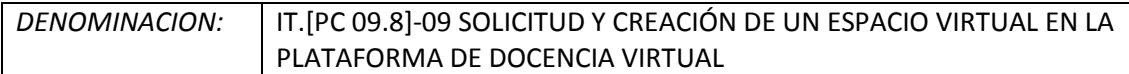

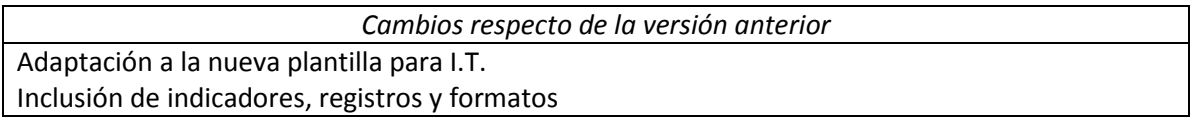

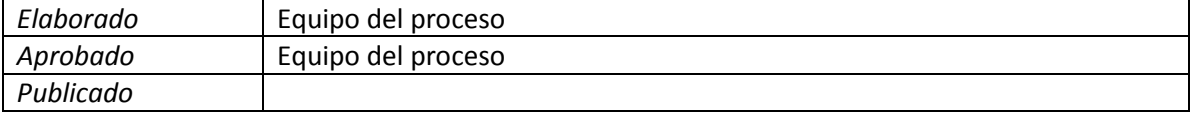

*Objeto* Alta de un espacio virtual en la plataforma de Docencia Virtual

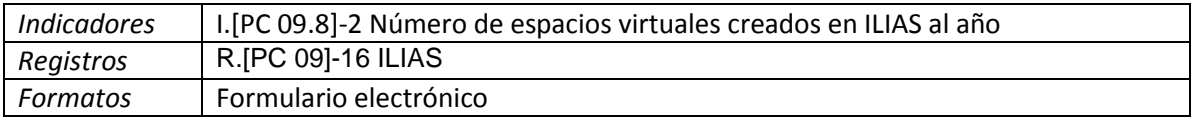

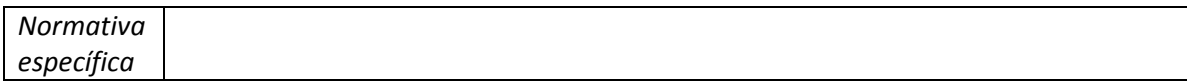

## **Procedimiento de solicitud de espacios virtuales en ILIAS**

Para poder solicitar un nuevo espacio en Docencia Virtual el profesor tiene que rellenar un formulario situado en la parte derecha de la página web [https://dv.ujaen.es.](https://dv.ujaen.es/)

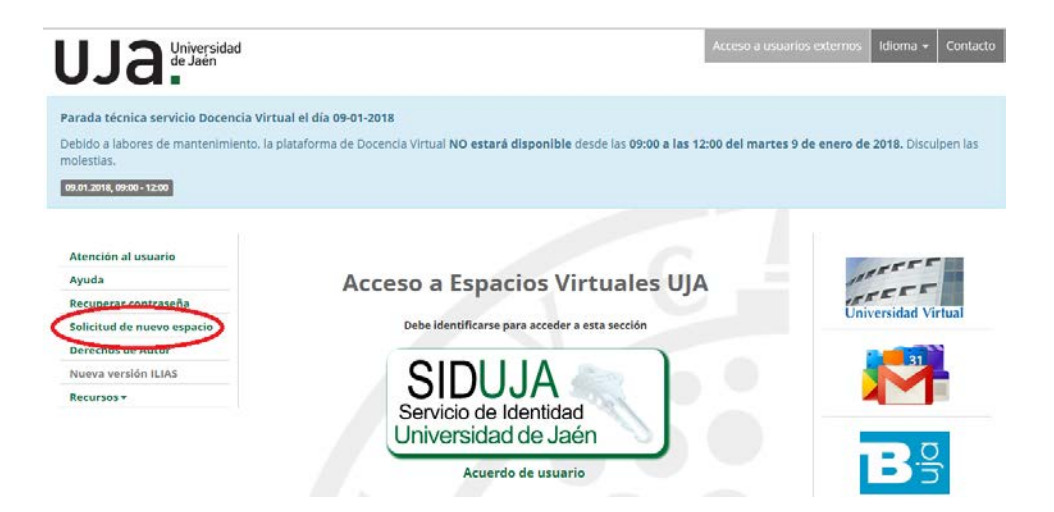

Una vez que se acceda a la página web, se tiene que hacer clic en el botón "Solicitud de nuevo espacio", al hacer clic se nos abre la siguiente pestaña:

Para proseguir con la solicitud tenemos que hacer clic en "solicitud de ALTA on-line" para así poder rellenar el formulario de la solicitud.

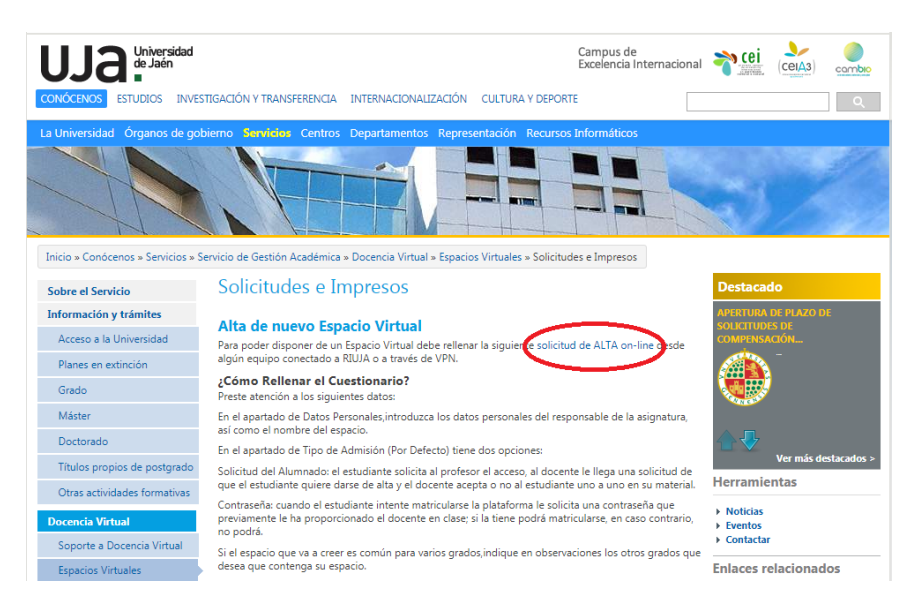

En el siguiente paso tenemos que iniciar sesión con nuestro usuario y contraseña de la UJA. Una vez iniciada la sesión nos aparecerá el formulario de solicitud para poder rellenarlo. Al iniciar sesión algunos datos vienen cumplimentados por defecto en el apartado de Datos Personales.

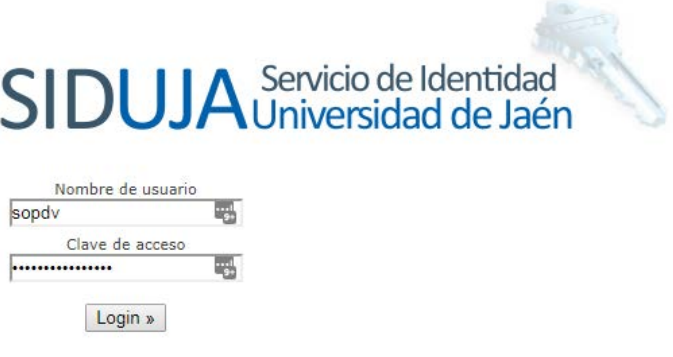

He olvidado mi usuario/contraseña ¿Tiene problemas con su usuario/contraseña?

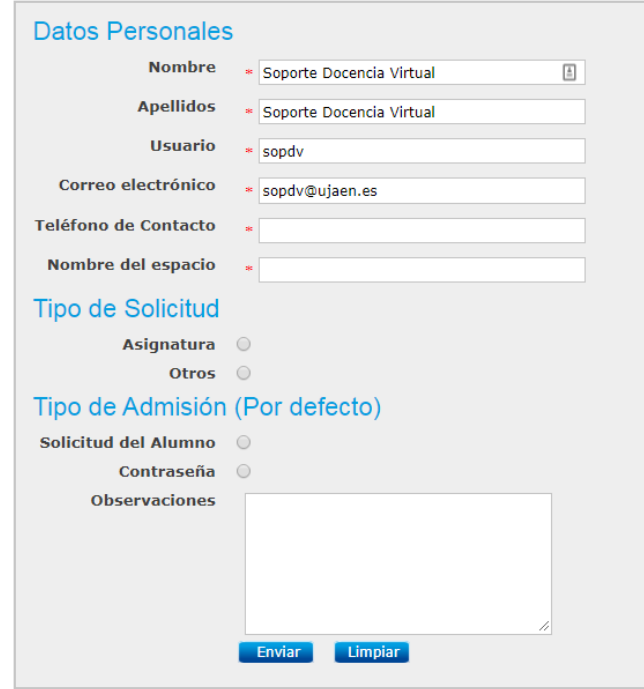

## **Apartado "Tipo de Solicitud":**

- 1. Primero hacemos clic en "Asignatura" si lo que queremos es crear un espacio virtual correspondiente a estudios oficiales o en "Otros", si se trata de un espacio para Enseñanzas Propias, Cursos, Jornadas etc.
- 2. En el desplegable elegimos la opción que más se adecua a nuestra petición: "Titulación Oficial", "Máster Oficial", "Máster Propio", "Curso de Doctorado" o "Libre Configuración".
- 3. Seleccionamos la Facultad o Centro a la que pertenece la Titulación oficial, Estudio Propio, Curso etc.
- 4. Seleccionamos la Titulación a la que pertenece nuestra asignatura (caso estudios oficiales).
- 5. Seleccionamos el Curso al que pertenece la asignatura.
- 6. Por último, introducimos el Código Oficial UJA de la Asignatura si se trata de un estudio oficial.

## **Apartado "Tipo de Admisión":**

Este apartado sirve para indicar cómo queremos que se realice la matriculación (por defecto) en dicho espacio virtual.

- $\triangleright$  Si hacemos clic en "Solicitud del Alumno", esto significa que la asignatura tiene matricula abierta, cualquier alumno puede matricularse en dicha asignatura sin necesidad de ninguna contraseña.
- $\geq$  Si seleccionamos "Contraseña", en el siguiente paso tenemos que introducir la contraseña deseada para el espacio. Esto significa que, para que un alumno pueda matricularse en la asignatura, previamente el profesor tiene que proporcionarle la contraseña para poder acceder al espacio.

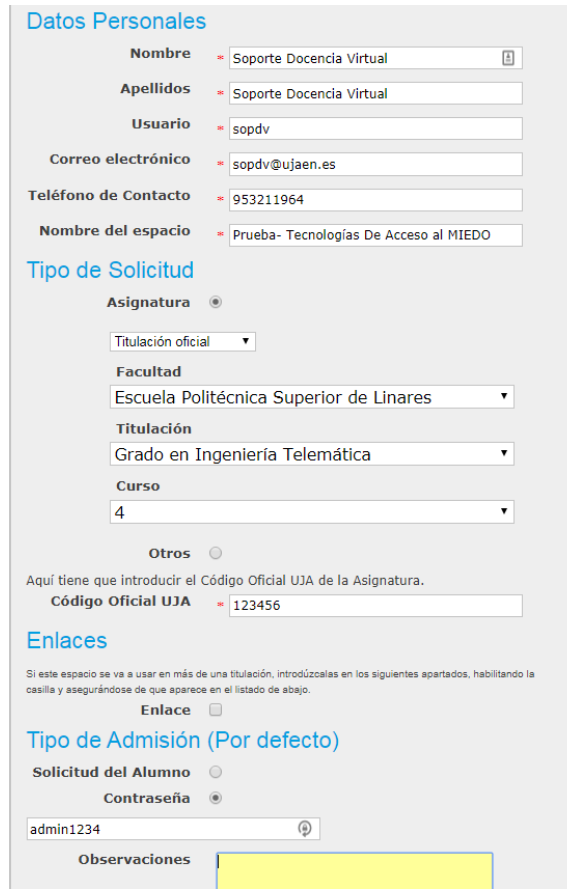

Por último, pulsamos en "Enviar" y nos aparecerá los datos introducidos para que, si estamos de acuerdo, confirmemos la solicitud o en su caso, la modifiquemos volviendo hacia atrás.

# **Visualización de la solicitud y creación del espacio virtual**

Desde la Sección de Mantenimiento de Aplicaciones y como administradores de la plataforma de Docencia Virtual, visualizamos diariamente las solicitudes de espacios virtuales a través del siguiente enlace: [http://ev1.ujaen.es/admin/admindb/,](http://ev1.ujaen.es/admin/admindb/) que nos remite a "phpMyAdmin" , que es una herramienta escrita en PHP (lenguaje de programación) con la que podemos manejar la administración de MySQL (bases de datos) a través de páginas web, utilizando Internet.

Tenemos que iniciar sesión con nuestras credenciales de administradores y elegir el servidor "aries".

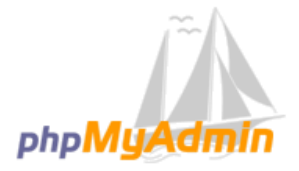

### Bienvenido a phpMyAdmin

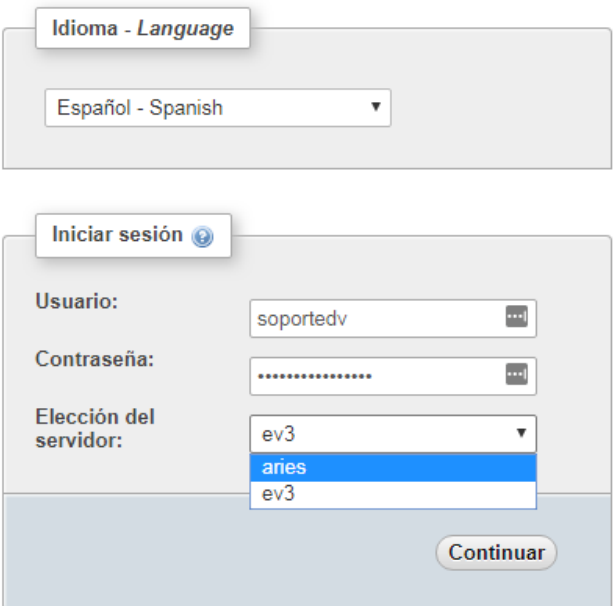

Una vez iniciada la sesión nos aparecerá las bases de datos del servidor aries, aquí hacemos clic en "setic", que es la base de datos del Servicio de Informática.

![](_page_4_Picture_21.jpeg)

Una vez accedido a la base de datos de setic, nos aparecerán las tablas que forman dicha base de datos. Hacemos clic sobre la tabla "solicitudes":

![](_page_5_Picture_29.jpeg)

Para poder ver correctamente las últimas solicitudes realizadas por parte de los profesores hacemos clic dos veces (NO doble clic) sobre el "id", esto se hace para ordenar las solicitudes y tener a la vista las últimas entradas en la tabla.

Para acceder a la solicitud hacemos clic en "Editar", aquí se nos abre la propia solicitud y vemos toda la información que contiene:

![](_page_5_Picture_30.jpeg)

Antes de proceder a crear el espacio, primero tenemos que asegurarnos de que el espacio solicitado no está creado en Docencia Virtual.

Para realizar esto nos vamos a la página ["https://dv.ujaen.es/"](https://dv.ujaen.es/) e iniciamos sesión en la opción de "Acceso a usuarios externos" de la parte superior de la web, con nuestras credenciales de administradores. La estructura de Ilias está organizada por Centros / Titulaciones imparte Centro / cursos de titulación / Espacios virtuales o asignaturas, todo ello en caso de enseñanzas regladas, excepto estudios propios (que están dentro del Centro de Estudios de Postgrado) y Biblioteca. En caso de cursos, Jornadas etc. se insertan en apartado de "Otros".

Si el espacio virtual aún no ha sido creado entramos en la carpeta correspondiente y pulsamos la opción "Añadir nuevo elemento" e insertamos "curso":

![](_page_6_Picture_2.jpeg)

Se crea un espacio con el nombre correspondiente y en la pestaña "miembros" podemos añadir usuarios del espacio (cuenta tic), en este caso al responsable o administrador de dicho espacio para que empiece a configurar el mismo.

![](_page_6_Picture_93.jpeg)

Una vez creada la asignatura, volvemos a "phpMyAdmin" y dentro de la solicitud, en el campo "visto" ponemos el código correspondiente, los códigos que podemos poner son los siguientes:

- **1- POR HACER**
- **2- HECHO**
- **3- REPETIDO**
- **4- FALTAN COSAS**
- **5- ASIGNATURA SIN DOCENCIA**

![](_page_7_Picture_6.jpeg)